# My Microsoft<sup>®</sup> Windows<sup>®</sup> 7, PC

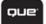

Katherine Murray

# My Microsoft<sup>®</sup> Windows<sup>®</sup> 7 PC

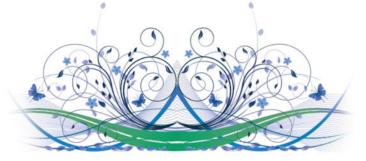

# Katherine Murray

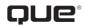

800 East 96th Street Indianapolis, Indiana 46240 USA

### My Microsoft® Windows® 7 PC

### Copyright © 2012 by Pearson Education, Inc.

All rights reserved. No part of this book shall be reproduced, stored in a retrieval system, or transmitted by any means, electronic, mechanical, photocopying, recording, or otherwise, without written permission from the publisher. No patent liability is assumed with respect to the use of the information contained herein. Although every precaution has been taken in the preparation of this book, the publisher and author assume no responsibility for errors or omissions. Nor is any liability assumed for damages resulting from the use of the information contained herein.

ISBN-13: 978-0-7897-4895-9 ISBN-10: 0-7897-4895-9

Library of Congress Cataloging-in-Publication Data is on file.

Printed in the United States of America

First Printing: October 2011

### Trademarks

All terms mentioned in this book that are known to be trademarks or service marks have been appropriately capitalized. Que Publishing cannot attest to the accuracy of this information. Use of a term in this book should not be regarded as affecting the validity of any trademark or service mark.

### Warning and Disclaimer

Every effort has been made to make this book as complete and as accurate as possible, but no warranty or fitness is implied. The information provided is on an "as is" basis. The author and the publisher shall have neither liability nor responsibility to any person or entity with respect to any loss or damages arising from the information contained in this book.

### **Bulk Sales**

Que Publishing offers excellent discounts on this book when ordered in quantity for bulk purchases or special sales. For more information, please contact

**U.S. Corporate and Government Sales** 

1-800-382-3419

corpsales@pearsontechgroup.com

For sales outside of the U.S., please contact

International Sales

international@pearson.com

EDITOR-IN-CHIEF Greg Wiegand

Acquisitions Editor Loretta Yates

Marketing Manager Dan Powell

Development Editor Todd Brakke

MANAGING EDITOR Kristy Hart

SENIOR PROJECT EDITOR Lori Lyons

COPY EDITOR Chuck Hutchinson

INDEXER Tim Wright

PROOFREADER Sheri Cain

TECHNICAL EDITOR Sharon Fields

PUBLISHING COORDINATOR Cindy Teeters

BOOK DESIGNER Anne Jones

Compositor Bronkella Publishing LLC

# **Contents at a Glance**

|            | Introduction 1                                          |
|------------|---------------------------------------------------------|
| Chapter 1  | Getting Started with Windows 7                          |
| Chapter 2  | Preparing Your Windows 7 PC                             |
| Chapter 3  | Getting and Staying Connected: Phones, Devices,         |
|            | and Tablets                                             |
| Chapter 4  | Securing Your Windows 7 PC                              |
| Chapter 5  | Find What You're Looking for—Fast!                      |
| Chapter 6  | Exploring, Downloading, and Running Programs 133        |
| Chapter 7  | Organizing Files and Folders                            |
| Chapter 8  | Doing the Web Thing (Plus Email and Calendars, Too) 193 |
| Chapter 9  | Ready, Set, Media!                                      |
| Chapter 10 | Cataloging and Fine-Tuning Your Photos                  |
| Chapter 11 | Personalizing Windows 7                                 |
| Chapter 12 | Networking—at Home and on the Road                      |
| Chapter 13 | Windows 7 Care, Feeding, and Troubleshooting            |
|            | Index                                                   |

# **Table of Contents**

| Introduction                                    | 1  |
|-------------------------------------------------|----|
| Highlights of Windows 7                         |    |
| Versions of Windows 7                           | 3  |
| What You'll Find in This Book                   | 4  |
| Let's Begin                                     | 6  |
| Getting Started with Windows 7                  | 9  |
| Starting and Stopping Windows 7                 |    |
| Starting Windows 7                              | 11 |
| Using the Start Menu                            | 13 |
| Finding What You Need on the Start Menu         | 13 |
| Learning the Taskbar                            | 17 |
| Learning Taskbar Tools                          |    |
| Navigation Basics: Using the Mouse and Keyboard |    |
| Using the Mouse                                 |    |
| Working with Windows                            |    |
| Starting a Program                              |    |
| Opening a Document                              |    |
| Switching to a Different Window                 |    |
| Arranging Windows                               | 31 |
| Getting the Help You Need                       |    |
| Preparing Your Windows 7 PC                     | 41 |
| Transferring Files                              |    |
| Using Windows Easy Transfer                     |    |
| Setting Up Programs                             |    |
| Setting Up Your Printer                         |    |
| Getting Ready to Use Hardware                   |    |
| Updating Drivers                                |    |
| Setting Up Internet Connections                 |    |
| Managing Your PC Power                          |    |

| 3 | Getting and Staying Connected: Phones, Devices, and Tablets | 67  |
|---|-------------------------------------------------------------|-----|
|   | Connecting Devices to Windows 7                             |     |
|   | Syncing Your Phone                                          |     |
|   | Syncing Your MP3 Player                                     |     |
|   | Moving Files from a Flash Drive                             |     |
|   | Setting Up Your Drawing Tablet                              |     |
|   | Getting Started with Your Drawing Tablet                    |     |
| 4 | Securing Your Windows 7 PC                                  |     |
|   | Working with the Action Center                              |     |
|   | Working with an Action Center Alert                         |     |
|   | Setting Up User Accounts                                    |     |
|   | Setting a Password                                          |     |
|   | Using Windows Defender                                      |     |
|   | Turning on Your Windows Firewall                            |     |
|   | Changing User Account Control Settings                      | 111 |
|   | Changing User Account Control Settings                      | 111 |
| 5 | Find What You're Looking for—Fast!                          | 115 |
|   | Performing a Simple Search                                  |     |
|   | Using the Search Box                                        | 117 |
|   | Using the Search Folder                                     |     |
|   | Extending a Search                                          | 120 |
|   | Understanding Search Filters                                |     |
|   | Expanding Your Search                                       | 122 |
|   | Searching Online                                            | 123 |
|   | Customizing and Saving a Search                             |     |
|   | Creating a Custom Search                                    |     |
|   | Saving Your Search                                          |     |

| 6 | Exploring, Downloading, and Running Programs      | . 133 |
|---|---------------------------------------------------|-------|
|   | Finding and Starting a Program                    | 134   |
|   | Working with Program Windows                      | 138   |
|   | Exploring a Program Window                        | 139   |
|   | Copying Content Between Programs                  | 141   |
|   | Closing a Program                                 | 143   |
|   | Downloading and Installing Programs               | 144   |
|   | Getting Ready to Download a Program               | 145   |
|   | Purchasing, Downloading, and Installing a Program | 147   |
|   | Repairing and Uninstalling Programs               | 149   |
|   | Repairing Installations                           | 149   |
|   | Uninstalling Programs                             | 150   |
|   | Working with Gadgets                              | 153   |
|   | Display Running Gadgets                           | 154   |
|   |                                                   |       |
| 7 | Organizing Files and Folders                      | . 161 |
|   | Working with Windows 7 Libraries                  | 162   |
|   | Getting Started with Windows 7 File Libraries     | 162   |
|   | Taking a Look at Windows Explorer                 | 164   |
|   | Using the Navigation Pane                         | 166   |
|   | Adding Folders to Libraries                       | 167   |
|   | Creating a Library                                | 168   |
|   | Arranging Library Display                         | 171   |
|   | Managing Folders                                  | 173   |
|   | Finding the Folder You Want                       | 173   |
|   | Removing Folders                                  | 180   |
|   | Finding, Organizing, and Sharing Your Files       | 181   |
|   | Finding Files                                     | 181   |
|   | Previewing Files                                  | 182   |
|   | Displaying and Updating File Information          | 183   |
|   | Tagging Files                                     | 184   |
|   | Compressing and Uncompressing Your Files          | 189   |
|   |                                                   |       |

| 8 Doing the Web Thing (Plus Email and          |     |
|------------------------------------------------|-----|
| Calendars, Too)                                | 193 |
| Getting Online with Internet Explorer          |     |
| Starting Internet Explorer                     |     |
| A Look Around the Internet Explorer Window     |     |
| Displaying Browser Toolbars                    |     |
| Using the Notification Bar                     |     |
| Selecting Your Home Page                       |     |
| Browsing and Searching the Web                 |     |
| Navigating the Web                             |     |
| Searching for Information                      |     |
| Adding a Search Provider                       |     |
| Working with Tabs                              |     |
| Opening a New Tab                              |     |
| Changing the Tab Display                       |     |
| Displaying Colorful Tabs                       |     |
| Pinning a Site to the Taskbar                  |     |
| Working with IE9 Tools                         |     |
| Changing Site Display                          |     |
| Adding and Managing Favorites                  |     |
| Viewing Your RSS Feeds                         |     |
| Adding Web Slices                              |     |
| Securing Your Browsing Experience              |     |
| Blocking ActiveX Controls                      |     |
| Sending a Link by Email with Windows Live Mail |     |
| Sending Mail                                   |     |
|                                                |     |
| 9 Ready, Set, Media!                           |     |

| Watching TV and Movies on Your PC       | . 242 |
|-----------------------------------------|-------|
| Looking Around the Windows Media Center |       |
| Window                                  | . 243 |
| Watching Internet TV on Your PC         | . 245 |
| Watching Live TV on Your PC             | . 249 |
| Recording a Series or a Show            | . 251 |
| Setting Recording Options               | . 252 |
| Sharing Media on Your Phone             | . 256 |

| Enjoying Media with Windows Media Player  | 258   |
|-------------------------------------------|-------|
| Exploring the Windows Media Player Window | 259   |
| Playing Tunes in Windows Media Player     | 260   |
| Creating a Playlist                       | 265   |
| Streaming Your Media                      | 268   |
| Viewing the Media Guide                   | 271   |
|                                           |       |
| Cataloging and Fine-Tuning Your Photos    | . 275 |

| Adding Pictures to Your PC                      | .276 |
|-------------------------------------------------|------|
| Connecting Your Camera and Downloading Pictures | .276 |
| Adding and Viewing Pictures from Your Phone     | .278 |
| Viewing Photos on Windows Phone 7               | .278 |
| Viewing Photos in the Pictures Library          | .281 |
| Looking Around the Pictures Library             | .281 |
| Viewing Pictures in the Picture Library         | 282  |
| Using the Windows Photo Viewer                  | 284  |
| Managing Your Pictures                          | .287 |
| Rotating Pictures                               | 288  |
| Tagging Pictures                                | .292 |
| Sharing Your Pictures                           | .296 |
| Printing Pictures                               | .299 |
| Printing Your Photos                            | .299 |
|                                                 |      |

| 11 | Personalizing Windows 7         |  |
|----|---------------------------------|--|
|    | Changing Your Desktop           |  |
|    | Choosing a New Background       |  |
|    | Choosing a Desktop Theme        |  |
|    | Adjusting the Look of Windows 7 |  |
|    | Choosing a Color Scheme         |  |
|    | Changing the Font Size          |  |
|    | Adjusting the Mouse             |  |
|    | Changing Mouse Pointers         |  |
|    | Changing System Sounds          |  |

| Home and on the Road         |                                                                                                    |
|------------------------------|----------------------------------------------------------------------------------------------------|
| Home Network                 |                                                                                                    |
| Your Equipment               |                                                                                                    |
| ed with a HomeGroup          |                                                                                                    |
| and Setting Up a HomeGroup   |                                                                                                    |
| omeGroup                     |                                                                                                    |
|                              |                                                                                                    |
| Feeding, and Troubleshooting |                                                                                                    |
| ndows 7                      |                                                                                                    |
| nd Restoring Your Files      |                                                                                                    |
| lp Your Files                |                                                                                                    |
| n Tools                      |                                                                                                    |
| nup                          |                                                                                                    |
| agmenter                     |                                                                                                    |
| y with Windows 7             |                                                                                                    |
| Windows Compatibility Center |                                                                                                    |
|                              |                                                                                                    |
|                              |                                                                                                    |
|                              | Home Network<br>Your Equipment<br>ed with a HomeGroup<br>and Setting Up a HomeGroup<br>omeGroup<br><b>Feeding, and Troubleshooting</b><br>adows 7<br>and Restoring Your Files<br>p Your Files<br>Tools<br>up<br>gmenter<br>with Windows 7<br>Windows Compatibility Center |

This page intentionally left blank

## About the Author

**Katherine Murray** has been writing about technology since before Microsoft Windows—*any* Microsoft Windows—even existed. She's worked with every consumer version of Windows that has ever been made, marveling with the masses at Windows 3.1, swearing at Windows ME, enjoying Windows XP, and threatening to throw her computer off the roof, thanks to Windows Vista. Now with Windows 7, she feels we have arrived at a sleek, smart, reasonably lightweight operating system that does pretty much what most users need it to do. She started writing about technology 24 years ago and still enjoys it, specializing in Microsoft Office technologies and the fascinating ways in which we stay in touch with each other through cloud technology, blogging, social media, and more. You'll find Katherine's blog, BlogOffice, at www.murrayblogoffice.blogspot.com. In addition to writing books, she writes regularly for CNET's TechRepublic and Windows Secrets.

# Dedication

This book is dedicated to the folks who just want their computers to work, simply and easily, so they can get on with the really fun things in life (like grandchildren!).

# Acknowledgments

Most creative projects require the talents and know-how of a number of people, and this is certainly true in the world of book publishing. Many thanks to the whole crew at Que Publishing for their insight, encouragement, and great editing all the way through *My Microsoft Windows 7 PC*. Special thanks to Loretta Yates for thinking of me for this project and to Laura Norman, series editor, for her experience and good suggestions on practical preparations for this project. I also greatly appreciate the expertise of Todd Brakke, development editor; Lori Lyons, project editor; Chuck Hutchinson, copy editor; and Sharon Fields, technical editor, who helped ensure that everything you find in the book is accurate and easy to read.

It's been a real pleasure for me to come back to Que and write after all these years. My career in technical writing began at Que way back in 1987 (really!), when I wrote *Using PFS: First Publisher*. The world has changed since then, but it's great to see that Que's caring about quality has been a constant all the way along.

# We Want to Hear from You!

As the reader of this book, *you* are our most important critic and commentator. We value your opinion and want to know what we're doing right, what we could do better, what areas you'd like to see us publish in, and any other words of wisdom you're willing to pass our way.

As Editor-in-Chief for Que Publishing, I welcome your comments. You can email or write me directly to let me know what you did or didn't like about this book—as well as what we can do to make our books better.

Please note that I cannot help you with technical problems related to the topic of this book. We do have a User Service group, however, where I will forward specific technical questions related to the book.

When you write, please be sure to include this book's title and author as well as your name, email address, and phone number. I will carefully review your comments and share them with the author and editors who worked on the book.

Email: feedback@quepublishing.com

Mail: Greg Wiegand Editor-in-Chief Que Publishing 800 East 96<sup>th</sup> Street Indianapolis, IN 46240 USA

# **Reader Services**

Visit our website and register this book at quepublishing.com/register for convenient access to any updates, downloads, or errata that might be available for this book.

This page intentionally left blank

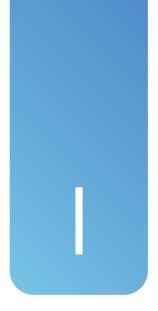

# Introduction

If you're new to computers (or even if you're not), you might not be too familiar with what your operating system can do for you. Many people purchase their computers with a specific set of tasks in mind. You want to check email, update your favorite social media sites, and browse and shop online. Or you plan to use your home computer to work on the files from work you're not quite finished with. Or maybe you're interested in organizing your photos, music, or videos in a way that makes them easy to find later.

In this book, you'll learn how to use Windows 7 to do all these things—and more—on your Windows 7 PC. We'll begin with a simple introduction to your machine, and soon you'll know how to connect various devices to your system and get Windows 7 talking to them. Throughout the rest of this book, you'll learn how to accomplish all the other basic tasks you'd like to master with Windows 7, including setting up security and privacy measures for your system, finding files, preparing media, working with pictures, networking your home computers, and much, much more.

# **Highlights of Windows 7**

Windows 7 gives you a simple, streamlined way to work with the programs, files, and settings on your computer. As you'll learn in more detail in Chapter 1, the screen is easy to understand and navigate, and mouse and keyboard techniques are easy to learn. The familiar Start menu has been enhanced to give you easy access to programs and files of all sorts, and the taskbar, along the bottom of your window for starters, makes it simple to choose the file and program you want to work with.

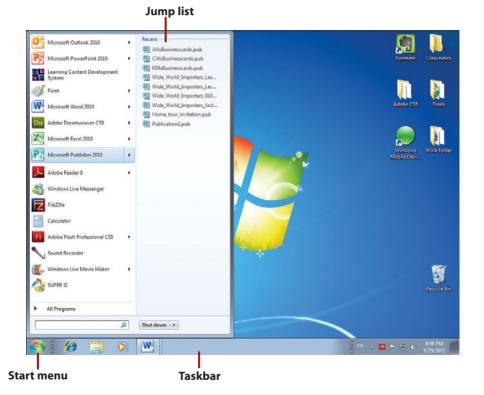

Windows 7 includes several features that make getting to the files and programs you want—or enjoying music, movies, or pictures on your computer easier than ever. These new features include

- Jump lists, which enable you to move directly to a file you want when you click a program icon—either in the Start menu or on the taskbar
- Taskbar previews, which show you a thumbnail image of the file when you hover the mouse pointer over the application icon on the taskbar

- Snap, Shake, and Peek, which make it simple for you to view and arrange open windows
- Homegroups, which give you a way to easily share files and printers on a home network
- Remote Media Streaming, which lets you listen to or watch the media on your home PC no matter where you are by connecting over the Internet
- Play To, which enables you to play music or movies on another computer or device in your home
- Touch capability, which lets you use the touch capability of your monitor to point to, open, select, and even paint images on the screen

You'll find these features covered throughout this book in the appropriate chapters. Note that to be able to take advantage of some of the features—such as Homegroups, Remote Media Streaming, or touch capability—you must have other computers connect to your Windows 7 PC or home network, or use a touch-capable device.

# **Versions of Windows 7**

Windows 7 is available in several different editions, each of which offers capabilities related to what you want to accomplish with your PC:

- Windows 7 Starter is available on netbook computers. It is a lightweight version of Windows 7 that makes it easy to connect to wireless networks, add and set up devices, and work with the programs and files you need.
- Windows 7 Home Premium is designed to shine a spotlight on all your media, while giving you access to all the programs and files you need. You can easily set up a home network, watch and record Internet TV, and share music and media.
- Windows 7 Professional is geared toward the business user, offering a reliable and secure experience and making it easy to add devices and back up your files.
- Windows 7 Ultimate combines the features of Home Premium and Professional with enhanced security features such as BitLocker, which can protect your files against loss or theft.

### Oranges to Oranges

If you want to compare the different versions of Windows 7 to see which edition works best for you, visit www.windows.microsoft.com.

# What You'll Find in This Book

This book takes a practical and visual approach to showing you just the tasks you need to know to make the most of your Windows 7 PC. You'll find out how to set up, manage, and secure your hardware and software and discover ways to customize Windows 7 so that it works the way you do. Specifically, here's what you'll find:

- Chapter 1, "Getting Started with Windows 7," introduces you to Windows 7 and demonstrates how to use the Start menu and taskbar. You'll also learn how to use the mouse and keyboard, find out how windows operate, and find out how to get help.
- Chapter 2, "Preparing Your Windows 7 PC," shows you how to transfer your files and get everything set up and ready to roll in Windows 7. You'll also set up your printer, make sure you have Internet access, and learn about managing your PC's power.
- Chapter 3, "Getting and Staying Connected: Phones, Devices, and Tablets," shows you how to set up and manage devices with your Windows 7 PC.
- Chapter 4, "Securing Your Windows 7 PC," introduces you to the Action Center and shows you the ins and outs of setting passwords, creating user accounts, updating your security settings, turning on a firewall, backing up your files, and creating trusted contacts.
- Chapter 5, "Find What You're Looking For—Fast!" takes a close look at all the techniques you need for searching for specific files on your computer. You'll learn how to tailor your search to get accurate results and search on various file properties as needed.
- Chapter 6, "Exploring, Downloading, and Running Programs," begins by exploring the Windows 7 gadgets already installed on your Windows 7 PC. You'll also discover how to locate and launch a program, create a program shortcut, use the Task Manager, download a program from the Internet, and install and run programs.

- Chapter 7, "Organizing Files and Folders," starts off with coverage of the new Windows 7 libraries and then shows you how to add and remove folders in Windows Explorer. You'll also learn about changing file views, previewing files and folders, hiding folders, and sharing files in a variety of ways.
- Chapter 8, "Doing the Web Thing (Plus Email and Calendars, Too)," takes you online with Internet Explorer 8 and goes through the basics of secure browsing. You'll learn to work with multiple web pages, view Quick Tabs, add pages to your favorites list, and learn what web slices are all about.
- Chapter 9, "Ready, Set, Media!" introduces you to all things media on your Windows PC. You'll learn about Windows Media Player and Windows Media Center, find out how to sync media with your phone, discover how to create audio CDs, stream your media, change video display modes, record sound, make movies, and much more.
- Chapter 10, "Cataloging and Fine-Tuning Your Photos," helps you download your pictures to your PC and view them in your Pictures Library and in the Windows Photo Viewer. You'll find out how to create a Picture Slide Show; tag the photo files; and organize, share, and print your pictures.
- Chapter 11, "Personalizing Windows 7," shows you how you can tweak Windows 7 so that it fits the way you like to work and play. Choose a new theme, change your desktop, adjust the color scheme and font size, customize the way your mouse works, and add new alert sounds if you like.
- Chapter 12, "Connecting to a Network," explores how to create a new home network, add other PCs and a printer, and learn to share files among your computers. You also learn how to create a network connection, log on to available networks, and manage your network connections.
- Chapter 13, "Windows 7 Care, Feeding, and Troubleshooting," wraps up the book with information about how to upgrade your version of Windows 7, install and uninstall programs, and problem-solve any challenges you may be having with your PC. You'll also learn about the various diagnostic tools that are part of Windows 7 so that you can check your system regularly and keep things running smoothly.

The chapters are organized so that you can jump in and read about whatever interests you most, or you can choose to go through the book sequentially if you like. Along the way, you'll find tips, notes, and two kinds of sidebars: Go Further, which gives you additional information about getting more from the topic at hand, and It's Not All Good, which lists common pitfalls and trouble spots you can watch out for.

# Let's Begin

If you have a new PC that you haven't yet set up, go ahead and unbox it and follow the instructions in the system to connect the system unit, monitor, keyboard, and mouse. You can also connect your printer if you have one. Have the disc that came with your computer handy. The first time you press the Power button, Windows 7 will start. The screen will likely walk you through a number of steps as your computer is configured for the first time. Follow along with the onscreen prompts and provide information as needed. When the desktop appears, with the Windows 7 Start button in the lower-left corner, you're ready to begin.

When you're ready, turn the page and let's get started exploring your Windows 7 PC!

This chapter shows you how to connect your devices and sync your files by exploring these tasks:

- → Connecting devices to Windows 7
- → Synching your phone
- ➔ Synching your MP3 player
- ➔ Moving files from a flash drive
- → Setting up your drawing tablet

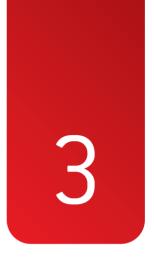

# Getting and Staying Connected: Phones, Devices, and Tablets

Today we live in a connected age. We listen to music on our computers, our phones, and in our cars. It seems as if we're forever moving documents from our work PC to our home computer and over to our laptop, and maybe sending them to our mobile device before we're through. We type, doodle, paint, speak, and meet on just about every conceivable piece of technology, gathering information from our browsers, tablets, phones, and more.

All this connection is a great thing, but sometimes getting all the different pieces of technology communicating can be a bit of a headache. This chapter shows you how to connect your various devices to Windows 7 so that you can share files easily and get on with other, more creative tasks.

# **Connecting Devices to Windows 7**

One of the challenges of being the program everybody wants to plug in to is that you need to be able to accommodate all kinds of different hardware and software. This means that even though Microsoft offers several ways devices can connect to Windows 7, the hardware manufacturer—the company that manufactured your mobile phone, for example—must provide the driver needed for the device to recognize the specific Windows 7 tool designed to help the device sync up.

This means that Device Stage, for example—the newest and smartest connectivity utility offered by Windows 7—is available for your device only if the device manufacturer has created the necessary driver for the device to be able to use Device Stage.

So depending on the device you're connecting to Windows 7 and the drivers available for that device, you may see the following:

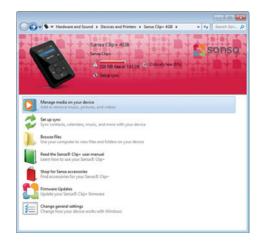

• Device Stage, which was introduced in Chapter 2, "Preparing Your Windows 7 PC," helps you sync your device to Windows 7 and share photos, music, files, and more.

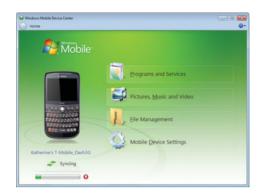

 Windows Mobile Device Center is a utility that was first made available for Windows Vista and now is part of Windows 7. If your device requires it, you need to download Windows Mobile Device Center from Microsoft Downloads. (You learn how to do that later in this chapter.)

### Windows 7 Sync Center: For Networks Only

The Windows 7 Sync Center, although it might *sound* as though you could use it to sync your devices, is really intended to synchronize files when you're working on and off a network. The Sync Center keeps track of the files that have been synchronized and updates files as needed.

Yes, it's a little confusing, but the bottom line is this: Make sure your Windows Updates are turned on so that you always have the most current version of Windows 7. Chances are that the most important drivers you need to keep Windows 7 communicating happily with your devices will be updated automatically through the Windows Updates you receive. But it's a good idea to check your device manufacturer's website regularly or use the steps in the "Updating Drivers" section in Chapter 2 to make sure you have the most recent version of the driver available for your device.

# Syncing Your Phone

No matter what kind of smartphone you're using, you can sync the phone with Windows 7 and transfer files—including pictures, music, videos, and Office Mobile documents—to your computer. This gives you great flexibility in the media and files you enjoy on your phone and enables you to share the files with your computer so you have access to them anywhere. The process is different, depending on the operating system of the phone you use.

# Connecting Your Windows Phone 7

70

Excitement is growing about the Windows Phone 7 because of its beautiful touchscreen, full-featured mobile operating system, and easy integration with Microsoft programs. This phone—which is available from a handful of providers—enables you to make the most of touch capability and download and use more than 10,000 apps.

- 1. Begin by connecting your phone to a USB port on your computer.
- 2. When prompted, click Get Software.
- **3.** You are taken to Microsoft's Zune site. Click Download Now.
- In the File Download dialog box, click Run to download the software and click Run again.
- 5. Disconnect your phone as prompted and click Install.

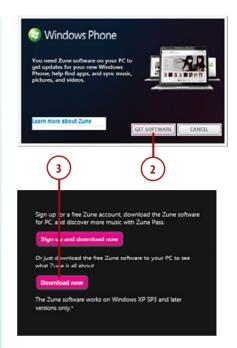

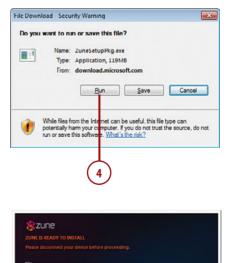

CANCEL

Send info about setup to help improve experience

0

- You are prompted to let the Zune software restart your computer and then reconnect your Windows 7 phone. The Zune software launches automatically.
- To begin the sync, click Start and then click Skip. Click the icon in the lower-left corner of the Zune window to check your phone sync status.
- Click the phone and PC icon (alternately) to sync items from the phone to your computer and vice versa. Drag and drop the files you want to sync.

# Click to see sync status for HTC HD7 MODIED Sym

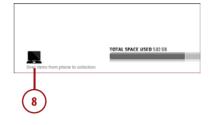

### Subsequent Syncs

After you set up your initial synchronization, Zune updates your files automatically whenever you connect your phone to your PC. You can change your sync preferences by clicking Settings in the upper-right area of the Zune window.

### **Disconnecting Your Windows 7 Phone**

Remember to remove your Windows 7 phone safely by clicking the Show Hidden Icons arrow in the notification area, clicking the Safely Remove Hardware icon in the gallery, and choosing to eject your phone.

### Connecting Your Windows 6 Phone

If you're using a Windows phone model made prior to Windows Phone 7, your phone uses an earlier mobile operating system, such as Windows Mobile 6.5. This means that you need to download and install Windows Mobile Device Center (instead of Zune, for the Windows Phone 7) to be able to synchronize the files on your phone and your computer.

- Using your web browser, go to Microsoft Downloads (www.microsoft.com/downloads) and enter Windows Mobile Device Center in the search box.
- 2. Click Microsoft Windows Mobile Device Center 6.1 for Windows Vista (32-bit or 64-bit, depending on which type of computer you have).
- After you download and install the software (the utility will lead you through the steps), plug your phone in to an available USB port and double-click the Windows Mobile Device Center icon on your desktop.
- Click Mobile Device Settings and choose how you want Windows Mobile Device Center to handle any conflict when syncing files between your phone and PC.

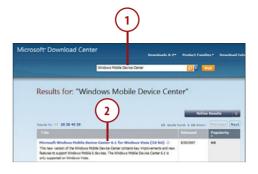

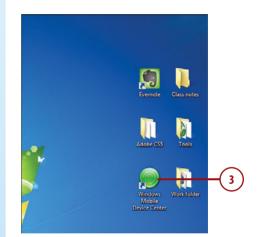

| Name this PC:         | Windows PC 2                                        |  |
|-----------------------|-----------------------------------------------------|--|
| f there is a conflict | Replace items on device 👻                           |  |
|                       | Replace items on device<br>Replace items on desktop |  |
|                       |                                                     |  |
|                       |                                                     |  |
|                       |                                                     |  |
|                       |                                                     |  |

- 5. Set sync preferences for picture files by clicking Pictures, Music and Video.
- **6.** Click Pictures/Video Import Settings.
- Click the arrow and choose the location where you want imported files to be stored.
- 8. Change other import options as needed.
- 9. Click OK.

### Yes, It's Okay That It Says "Vista"

Even though the Windows Mobile Device Center *says* Windows Vista, it works with Windows 7 as well.

# Not Sure Whether You Have a 32-bit or 64-bit Computer?

There's an easy way to check the type of computer you have. Click Start, and on the right side of the Start menu, right-click Computer. Click Properties. The value to the right of the System Type item tells you whether you're using a 32-bit or 64-bit PC.

| 1   | 5                                                                                                    |    |
|-----|----------------------------------------------------------------------------------------------------|----|
| Pic | tures, <u>Music and Video</u><br>15 new pictures/video clips are available for<br>Import<br>Pictures/video import settings | 6  |
|     | more                                                                                                    | 28 |

| Import Settings                                                                                                    | - |
|----------------------------------------------------------------------------------------------------|---|
|                                                                                                    |   |
| Settings for: Cameras and Portable Devices                                                                                    | - |
| Import to:                                                                                                    |   |
| Folder name: Date Imported + Tag 👻                                                                                            |   |
| File name: Tag 🗸                                                                                                    |   |
| Example: 2011-05-12 Himalayas\Himalayas 001JPG                                                                                |   |
| Other options:                                                                                                    |   |
| Prompt for a tag on import                                                                                                    |   |
| Always grase from device after importing                                                                                      |   |
| Rotate pictures on import                                                                                                    | 1 |
| Open Windows Explorer after import                                                                                            |   |
| Change default AutoPlay options           Restore defaults         9           How do I change my import settings?         0K |   |

## WHATEVER HAPPENED TO ACTIVESYNC?

If you've use Windows phones previously with a Microsoft Windows operating system, you may be wondering what happened to ActiveSync, which was used to synchronize devices. Windows Mobile Device Center is an improved version of ActiveSync, which was originally designed for Windows Vista.

Windows Mobile Device Center works with Sync Center (remember that?) to create a mobile partnership and manage the synchronization of your files among the PC and supported devices. Sync Center also manages file relationships so that you have the most current versions of files whether you're working connected to a network server or using an offline PC or device.

| Control Panel +                                                     | All Control Panel Items + Sync Center +                                             | <ul> <li>4y Search Sym</li> </ul>                 |
|---------------------------------------------------------------------|-------------------------------------------------------------------------------------|---------------------------------------------------|
| Control Panel Home<br>View sync partnerships<br>View sync conflicts | Keep your information in sync<br>View recent sync activity, sync now, er ch         | ange your sync settings.                          |
| View sync results                                                   | Sync All                                                                            |                                                   |
| Set up new sync partnerships                                        | Devices (1)                                                                         |                                                   |
| Manage offline files                                                | Ketherine's T-Mobile_Dash3G<br>Windows Mobile-based device<br>Last sync successful. | Progress<br>Status: Last sync on 3/13/2011 213 PM |
|                                                                     | Unspecified (7)                                                                     |                                                   |
|                                                                     | Conflicts<br>Sync Results                                                           |                                                   |
|                                                                     |                                                                                     |                                                   |
|                                                                     | Sync Setup                                                                          |                                                   |
|                                                                     |                                                                                     |                                                   |
|                                                                     |                                                                                     |                                                   |
|                                                                     |                                                                                     |                                                   |
|                                                                     |                                                                                     |                                                   |
|                                                                     |                                                                                     |                                                   |
|                                                                     |                                                                                     |                                                   |
|                                                                     |                                                                                     |                                                   |
|                                                                     |                                                                                     |                                                   |

You can check the sync status in Sync Center by clicking the Sync Center icon in the Show Hidden Icons gallery in the notification area. Sync Center tells you when the most recent sync was performed and lists any outstanding sync operations.

### The Apple Doesn't Fall Far from the Tree

If you're using an iPhone or an iPod Touch, you still need to use Apple iTunes to sync your files. After you set up iTunes to run in Windows 7, however, all you need to do to synchronize your devices is to connect it with the cable that came with the device. You can find out more about Apple iTunes by going to www.apple.com/itunes/.

# Syncing Your MP3 Player

Your MP3 player probably gives you lots of joy, enabling you to take your favorite albums, podcasts, and more basically anywhere you want to go—to the gym, on your bike, on the trail, at your desk. Windows 7 makes it easy to sync your MP3 player and transfer the audio files you want to listen to so you'll have your tunes on the road.

Many different types of MP3 players are available, of course, and some will have their own software requirements and sync with Windows 7 in different ways. Your iPod, for example, uses iTunes to sync your media. This section describes one way you can sync your MP3 player and set device preferences, but be sure to follow the on-screen prompts for your particular device if the process you experience is somewhat different from the ones described here.

## Copying Files to Your MP3 Player

The easiest way to move files to your MP3 player is to choose the option Windows 7 presents to you as soon as you connect the device to your USB port.

- 1. Connect the device to your Windows 7 PC.
- 2. Windows 7 displays a message that the driver has been installed.
- Choose Sync Digital Media Files to This Device from the AutoPlay dialog box that appears after the driver is installed.

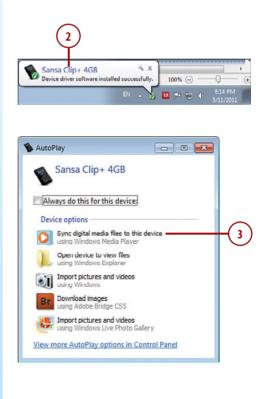

- **4.** In Windows Media Player, drag the files, playlists, or albums you want to sync to the column on the right.
- Click Start Sync. Windows Media Player shows you the status of the synchronization and then lets you know that it's safe to remove your MP3 player from the USB port.

#### Where's Device Stage?

Not all devices appear in Windows 7 Device Stage. Because Device Stage is a new utility in Windows 7, not all third-party manufacturers have produced drivers that enable devices to use Device Stage for synchronizing and file management. You can check with the manufacturer of your device to see whether an update is available for the device model you have.

| Windows Media Player                                                       | hais + Anie +      |                                 |                                                                                                    |        | to the test                                         |
|----------------------------------------------------------------------------|--------------------|---------------------------------|----------------------------------------------------------------------------------------------------|--------|-----------------------------------------------------|
| rgania + Styam +                                                           | Quality playfeit • |                                 | • [ Invest                                                                                                    | P+0 01 | lations One jut                                     |
| E Linny<br>E Paplats<br>E Salapor, with, m<br>C Anter<br>Alturn<br>C Genre | (Providence)       | naiday & Locker                 | Fight Acci<br>1 Surg<br>1 Simular<br>1 Sin Accept                                                                                                    | •      | Sector Care Alia<br>Sector<br>III Million of J.4 GB |
| Videos Pictures Recorded TV H-AMEETAD (b) VID SmartHare (h) Sama Clip+ 4GB | CLASSES 1          | Landong C                       | A Loval<br>1 Sing<br>1 Sing<br>1 Sin | 1      |                                                     |
| P Othe Librarias                                                           | Martin 1 See       | of Salaman<br>9<br>Min<br>menyo | Elenge     Generation     Serverge                                                                                                    |        |                                                     |
| 🕅 Mada Suda 🔹                                                              |                    |                                 |                                                                                                    |        | -                                                   |

### A Tiny Little USB

When you prepare to connect your MP3 player to your PC, you'll notice that the USB cable for connecting the device is different from the ones you use to connect other hardware to your computer. When you connect your printer to your PC, for example, the USB cable has what are called type A or B connectors at either end. Your MP3 player likely uses a mini or micro-USB cable, which has a small USB connector on one end and a traditionally sized USB connector on the other. Plug the small end into the port on your MP3 player and plug the regular-sized USB connector into an available USB port on your PC. Because the number of different USB cable connectors can get confusing, the important thing is to use the cable that came with your device. Windows 7 will do the rest!

### Setting Connection Defaults

You can set up the way Windows 7 responds when you connect your MP3 player by changing the general settings for the device.

- **1.** From the Device Stage window, click Change General Settings.
- Click the arrow for the option that controls what happens when the device is connected to the computer.
- **3.** In the list, click the action you want Windows 7 to take.
- **4.** Leave the notifications check box selected.
- 5. Click OK.

### Changing Connection Settings

You can change the connection behavior for your device at any time. In the Device Stage, click Change General Settings and repeat the steps in the list. If your device doesn't open Device Stage, click Start, click Device and Printers, right-click the device icon, and choose the option you want to set from the displayed list.

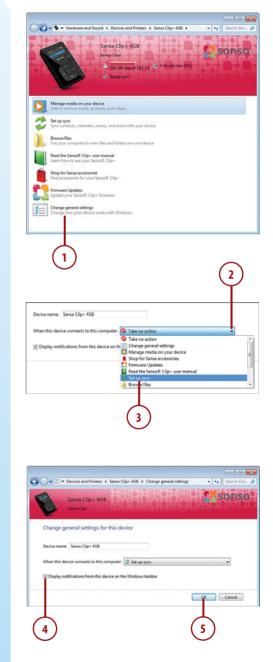

### **Specifying Sync Options**

You can choose the way Windows 7 syncs the files on your device by choosing one-way or two-way synchronization. One-way synchronization syncs the files in one direction only—for example, from your media library on your PC to your MP3 player. Two-way synchronization syncs the device and the computer both ways, so both systems have the same files.

- 1. Click Set Up Sync from the device's Device Stage window.
- **2.** Click Settings for the item you want to change.
- **3.** Click to save as much music as you have room for.
- Click to specify the folders, songs, or playlists you want to sync to your device.
- Click to add specific folders to the sync.
- 6. Click to choose a playlist or songs.
- 7. Click OK to save the settings.

### Keeping Track of Space on Your Device

Windows 7 shows you how much space is used on your device, how much is needed for the folders and files you want to sync, and how much space is left over.

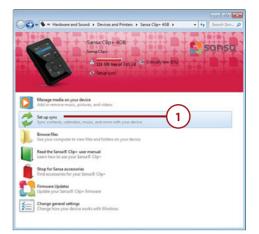

|   |          | es and Printers + Sansa Clip+ | 100          | • 49 Search Con |
|---|----------|-------------------------------|--------------|-----------------|
| B | San      |                               |              | sonso           |
|   | items y  | You want to sync with th      | Settings     | Not synced yet  |
|   | Pictures | All of my photos              | • Settings   | Not synced yet  |
|   |          |                               | 2            |                 |
|   |          |                               | Save changes | Symc new Cancel |

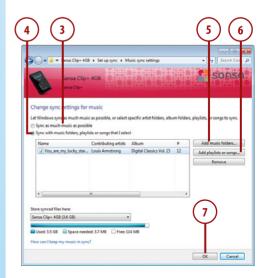

# Moving Files from a Flash Drive

Small storage devices, called *flash drives* or *thumb drives*, enable you to easily move files from one device to another when you don't have the option of sharing a network or when the files you want to share are too big to attach to an email message.

## Viewing and Moving Flash Drive Files

When you first connect the flash drive to your USB port, Windows 7 automatically senses the addition and displays the AutoPlay dialog box so that you can tell the program what to do next.

- 1. Click Open Folder to View Files.
- 2. In Windows Explorer, select the file(s) you want to transfer.
- Click a folder arrow to locate the subfolder you want to use to store the file(s).

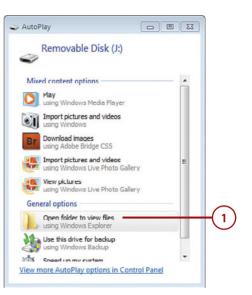

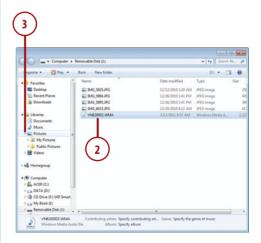

- **4.** To move the file, press and hold the Shift key and drag it to the folder.
- 5. Release the mouse button and Shift key.

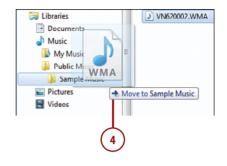

### **Selecting Multiple Files**

Of course, you don't have to move files one by one. If you want to select all the files on the flash drive, press Ctrl+A. If you want to choose a couple of the files that happen to be next to each other, click the first file you want, press and hold Shift, and click the last file in the set you want to move. If you want to choose different files on the flash drive that are not beside each other, press and hold Ctrl and click each file you want to move.

### Copying Files from the Flash Drive

If you want to leave the files on the flash drive and copy a version of the files to your Windows 7 PC, click the files you want to copy and then drag them to the destination folder. By default, Windows 7 copies the files you drag, leaving the originals intact in the original folder.

### **Compressing Many Files**

If you have many different files you want to move or copy to a new location, you can compress all the files into one before you move them. To get the specific steps on compressing files, see Chapter 7, "Organizing Files and Folders."

### **Removing the Flash Drive**

When you're ready to remove the flash drive, it's a good idea to let Windows 7 close the drive properly before you remove it. Chances are everything will be fine if you just pull the drive out of the port, but why take a risk when removing it the safest way takes only two extra clicks?

- 1. Click the Show Hidden Icons arrow in the notification area.
- 2. Click the Safely Remove Hardware icon.
- 3. Click the flash drive in the list.
- 4. When you see the Safe to Remove Hardware message, remove the flash drive.

### On Second Thought...

If you decide you want to check something on the flash drive after you've used the Safely Remove Hardware tool, Windows 7 isn't able to view the contents of the drive unless you remove the drive from the port and reinsert it.

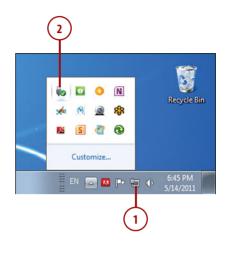

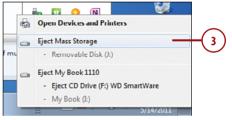

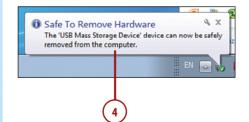

# BOOSTING PERFORMANCE WITH READYBOOST

If you love the idea of optimizing the performance of your computer and accessing your files as quickly as possible, you may want to use your flash drive as additional memory. Windows 7 includes a feature called ReadyBoost that enables you to use the flash drive as a disk cache, or a segment of memory that stores data in such a way that it can be accessed more quickly.

You can use a number of different storage devices with ReadyBoost: a USB flash drive, SD card, flash memory, or CompactFlash. When you connect the device, the Windows AutoPlay dialog box appears. You can click the

ReadyBoost tab to set the amount of space you want to use as the disk cache.

# Setting Up Your Drawing Tablet

Depending on the type of work you do, a drawing tablet may be part of your normal toolkit. No matter what manufacturer made the drawing tablet you have, the device came with a CD that includes installation software, drivers, and possibly a manual for your device. Install the manufacturer's software before you plug the device into Windows 7. The software probably walks you through the steps of calibrating the tablet so that it responds to your handwriting and gestures. You can also specify settings (or tweak things that aren't working well) by using the Control Panel.

# Getting Started with Your Drawing Tablet

Windows 7 includes a number of settings you can customize so that your drawing tablet will work the way you want it to in Windows 7. The types of settings may vary depending on the capabilities of your tablet model, but the steps here give you a sense of how to find and set drawing tablet options.

#### Setting Up Your Drawing Tablet

- 1. Click Start.
- 2. Click Control Panel.
- 3. Click Hardware and Sound.
- Scroll down to the area that reflects your tablet and click Set Up Your Pen and Tablet.
- 5. Click the arrows and click your choice to select the way you want the pen buttons to function.
- **6.** Adjust the Soft-Firm slider to change the feel of the pen tip.
- Choose whether you want to hear an audible click when you use the tablet.
- 8. Click Advanced.

| De                                                                                                    |                                                         |                                                                                                    |                        |
|----------------------------------------------------------------------------------------------------|---------------------------------------------------------|----------------------------------------------------------------------------------------------------|------------------------|
| Report PowerPoint 2010                                                                                                    |                                                         |                                                                                                    |                        |
| Learning Content Development<br>System                                                                                                    |                                                         | Katherine                                                                                                    |                        |
| Paint                                                                                                    |                                                         | Documents                                                                                                    |                        |
| Microsoft Word 2010                                                                                                    |                                                         | Pictures                                                                                                    |                        |
| Dw Adobe Dreamweaver CS5                                                                                                    |                                                         | Music                                                                                                    |                        |
| Microsoft Excel 2010                                                                                                    | ,                                                       | Computer                                                                                                    | $\frown$               |
|                                                                                                    | ÷.                                                      | Control Panel                                                                                                    | (2)                    |
| Microsoft Publisher 2010                                                                                                    | -                                                       | Devices and Printers                                                                                                    | $\bigcirc$             |
| Adobe Reader 9                                                                                                    | · 1                                                     | Default Programs                                                                                                    |                        |
| Windows Live Messenger                                                                                                    |                                                         | Help and Support                                                                                                    |                        |
| FileZilla                                                                                                    |                                                         |                                                                                                    |                        |
| Calculator                                                                                                    |                                                         |                                                                                                    |                        |
| FL Adobe Flash Professional CSS                                                                                                    | · 1                                                     |                                                                                                    |                        |
| Sound Recorder                                                                                                    |                                                         |                                                                                                    |                        |
| Ge Windows Live Movie Maker                                                                                                    |                                                         |                                                                                                    |                        |
| Camtasia Studio                                                                                                    | •                                                       |                                                                                                    |                        |
|                                                                                                    | _                                                       |                                                                                                    |                        |
| All Programs                                                                                                    | _                                                       |                                                                                                    |                        |
| (I ,                                                                                                    | ρ                                                       | Shut down                                                                                                    |                        |
| 💦 🔗 🚞 c                                                                                                    | 2                                                       | W 3                                                                                                    |                        |
|                                                                                                    |                                                         |                                                                                                    |                        |
| 3<br>Hardware<br>View device                                                                                                    | s and                                                   |                                                                                                    |                        |
| Hardware<br>View device<br>Add a device<br>Calibrate the screen for performed<br>Set tablet buttons to performed                                                                                                    | en or to                                                | l printers                                                                                                    | ch hand you write with |
| Hardward<br>View device:<br>Add a device     Tablet PC Settings<br>Calibrate the screen for pr<br>Set tablet buttons to profe<br>Choose the order of how;<br>Bamboo Properties                                                                                                    | e<br>en or to<br>orm ce<br>your si                      | I printers                                                                                                    |                        |
| Hardward<br>View device:<br>Add a device     Tablet PC Settings<br>Calibrate the screen for pr<br>Set tablet buttons to profe<br>Choose the order of how;<br>Bamboo Properties                                                                                                    | e<br>en or to<br>orm ce<br>your si                      | uch input  <br>rtain tasks  <br>rreen rotates   Specify whit                                                                                                    |                        |
| Hardward<br>View device:<br>Add a device     Tablet PC Settings<br>Calibrate the screen for pr<br>Set tablet buttons to profe<br>Choose the order of how;<br>Bamboo Properties                                                                                                    | e<br>en or to<br>orm ce<br>your si                      | uch input  <br>rtain tasks  <br>rreen rotates   Specify whit                                                                                                    |                        |
| Hardward     View device     Add a device     Add a device     Tablet PC Settings     Calibrate the screen for pa     Set tablet buttons to perfore for your     Bamboo Properties     Set up your Pen and Table                                                                                                    | e<br>en or to<br>orm ce<br>your si                      | uch input  <br>rtain tasks  <br>rreen rotates   Specify whit                                                                                                    |                        |
| Hardward     View device     Add a device     Add a device     Tablet PC Settings     Calibrate the screen for pa     Set tablet buttons to perfore for your     Bamboo Properties     Set up your Pen and Table                                                                                                    | e<br>en or to<br>orm ce<br>your si                      | uch input  <br>rtain tasks  <br>rreen rotates   Specify whit                                                                                                    |                        |
| Hardware     View device     Add a device     Add a device     Tablet PC Settings     Calibrate the screen for ps     Set table toutnon to perfect     Bamboo Properties     Set up your Pen and Table     4                                                                                                    | e<br>en or to<br>orm ce<br>your si                      | I printers                                                                                                    | nload Driver Update    |
| Hardware     View device     Add a device     Add a device     Tablet PC Settings     Calibrate the screen for pe     Set table buttons to pefor     Choose the order of howy     Bamboo Properties     fer     Tablet     Pren Tablet                                                                                                    | e<br>en or to<br>orm ce<br>your si                      | uch input  <br>rtain tasks  <br>rreen rotates   Specify whit                                                                                                    | nload Driver Update    |
| Hardward     View device     Add a device     Add a device     Tablet PC Settings     Calibrate the screen for pa     Set tablet buttons to perfore for one     Set tablet buttons to perfore for the screen for pa     Set up your Pen and Table     4     Bamboo Properties     Bamboo Properties                                                                                                    | e<br>en or to<br>orm ce<br>your si                      | I printers                                                                                                    | nload Driver Update    |
| Hardware     View device     Add a device     Add a device     Tablet PC Settings     Calabate the screen for pa     Set tablet buttons to perfore     Choose the order of how;     Bamboo Properties     C     Bemboo Properties     Prim Tablet     Tablet                                                                                                    | e<br>en or to<br>orm ce<br>your si                      | I printers                                                                                                    | nload Driver Update    |
| Add a device     Add a device     A                 | e<br>en or to<br>orm ce<br>your si                      | I printers                                                                                                    | nload Driver Update    |
| Hardware     View device     Add a device     Add a device     Tablet PC Settings     Calibrate the screen for ps     Scalibrate the screen for ps     Scalibrate the screen for ps     Set up your Pen and Table     4     Bemboo Properties     Pen Tablet     Tablet     Pen Tablet     Pen Tablet     Pen Tablet     Pen Tablet                                                                                                    | e<br>en or to<br>orm ce<br>your si                      | I printers       Juch input       Italin tasks       Icreen rotates       Specify while       temove Preferences       Down       Click Sound                                                                                                    | nload Driver Update    |
| Hardware<br>View device<br>Add a device<br>Tablet PC Settings<br>Calbrate the screen for pe<br>Set tablet buttons to pefor<br>Choose the order of howy<br>Bamboo Properties<br>Set up your Pen and Table<br>4<br>Bemboo Properties<br>Pen Tablet<br>Pen Screel.<br>To Freet.<br>To Freet.                                                                                                    | e en or ti<br>en or ti<br>torm ce<br>vyour si<br>et   f | I printers       such input<br>tain tasks       tain tasks       scen rotates       Specify while       temove Preferences       Down       7       Click Sound       Tracking       * Pen Mode                                                                                                    | nload Driver Update    |
| Hardware<br>View device<br>Add a device<br>Tablet PC Settings<br>Calibrate the screen for ps<br>Set table buttons to profic<br>Choose the order of howy<br>Bamboo Properties<br>Rept Click<br>Pen Tablet<br>Pen Tablet<br>Pen Tablet<br>Pen Tablet<br>Pen Tablet<br>Pen Tablet                                                                                                    | e<br>en or to<br>orm ce<br>your si                      | I printers       buch input<br>tain tasks       tain tasks       scen rotates       Specify while       temove Preferences       Down       7       Cick Sound       Tracking       Image: Pren Mode                                                                                                    | nload Driver Update    |
| Hardware<br>View device<br>Add a device     Tablet PC Settings<br>Calibrate the screen for pr<br>Set table buttons to profic<br>Choose the order of how;     Bamboo Properties<br>Set up your Pen and Table     4     Bamboo Properties     Pen Table     Regist Click     ReviScotl.<br>Tip Feet     Set up to but the screen of provided to but the screen of provided to but the scree | e en or ti<br>en or ti<br>torm ce<br>vyour si<br>et   f | I printers       such input<br>tain tasks       tain tasks       scen rotates       Specify while       temove Preferences       Down       7       Click Sound       Tracking       * Pen Mode                                                                                                    | nload Driver Update    |
| Hardware<br>View device<br>Add a device<br>Tablet PC Settings<br>Calibrate the screen for ps<br>Set table buttons to profic<br>Choose the order of howy<br>Bamboo Properties<br>Pro Tablet<br>Pro Tablet<br>Pro Tablet<br>Profice<br>Double Click Datasee<br>Output Click Datasee<br>Output Click Datasee                                                                                                    | en orthorn ce<br>your size i firm                       | I printers       buch input<br>tain tasks       tain tasks       scen rotates       Specify while       temove Preferences       Down       7       Cick Sound       Tracking       Image: Pren Mode                                                                                                    | nload Driver Update    |
| Hardward<br>View device<br>Add a device<br>Tablet PC Settings<br>Calibrate the screen for ps<br>Scalibrate the screen for ps<br>Scalibr                                                                                                    | e en or ti<br>en or ti<br>torm ce<br>vyour si<br>et   f | I printers                                                                                                    | nload Driver Update    |
| Hardware<br>View device<br>Add a device<br>Tablet PC Settings<br>Calibrate the screen for ps<br>Set table buttons to profic<br>Choose the order of howy<br>Bamboo Properties<br>Pro Tablet<br>Pro Tablet<br>Pro Tablet<br>Profice<br>Double Click Datasee<br>Output Click Datasee<br>Output Click Datasee                                                                                                    | en orthorn ce<br>your size i firm                       | I printers                                                                                                    | nload Driver Update    |
| Add a device<br>Add a device<br>Add a device<br>Add a device<br>Calibrate the screen for pe<br>Set table buttons top<br>Choose the order of howy<br>Bamboo Properties<br>Set up your Pen and Table<br>A<br>Bemboo Properties<br>Pen Tablet<br>Pen Tablet<br>Pen Scott<br>Tip Feet.<br>Jourde Click Distance<br>O                                                                                                    | en or b<br>en or b<br>form ce<br>et   f<br>Firm         | I printers       puch input       train tasks       screen rotates       Specify white       temove Preferences       Down       Click Sound       Tracking       @ Nouse Mode       @ Mouse Mode       @ Mouse Mode       @ Mouse Mode       @ Mouse Mode       @ Mouse Mode       @ Mouse Mode                                                                                                    | Inlaad Driver Update   |
| Hardware<br>View device<br>Add a device<br>Add a device<br>Calibrate the screen for pe<br>Set able buttons for pe<br>Set up your Pen and Table<br>Bamboo Properties<br>Pen Tablet<br>Right Click<br>Pen Tablet<br>Device Click Distance<br>Set up your Pen and Table<br>Set up your Pen and Table<br>Set up your Pen and Table<br>Device Click Distance<br>Small                                                                                                    | en or b<br>en or b<br>form ce<br>et   f<br>Firm         | I printers       Jucch input       Itain tasks       screen rotates       Specify white       temove Preferences       Down       Tracking       Image: Pren Mode       Image: Pren Mode <t< td=""><th>nload Driver Update</th></t<> | nload Driver Update    |

- Choose how you want Windows 7 to recognize right-clicks on the pen.
- 10. Click OK.
- 11. Click Tablet for more options.
- **12.** Click to choose right-handed or left-handed use.
- **13.** Click the close box to save your settings.

#### Different Strokes for Different Folks

The settings shown here are part of the configuration for a Bamboo drawing tablet, so if you are using a tablet made by a different manufacturer, you may see different options from the ones shown here.

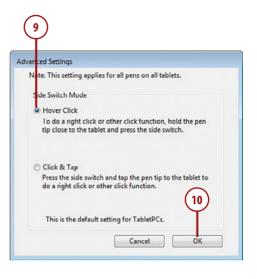

| 11<br>Bamboo roperties               | 12       | 1            |
|--------------------------------------|----------|--------------|
| Pen Tablet Orientation C Left Handed | æ        | Right Handed |
|                                      |          |              |
|                                      |          | Default      |
| About                                | Tutorial | Default      |

# Choosing Preferences for Your Tablet

Windows 7 includes a number of settings you can customize so that your drawing tablet works the way you want it to in Windows 7.

- 1. Display the Hardware and Sound screen of the Control Panel.
- **2.** In the Pen and Touch area, click Change Tablet Pen Settings.
- **3.** In the Pen Options list, click Double-Tap.
- 4. Click Settings.

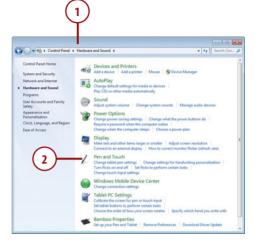

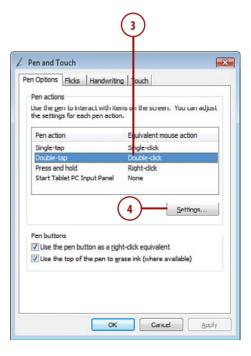

- **5.** Adjust the slider to control the speed for double-tapping.
- 6. Change the Spatial Tolerance setting to allow space in the doubletap.
- 7. Click OK to save your settings.
- 8. Click the Flicks tab.
- **9.** Click whether you want to use flicks to navigate onscreen or use them for both navigation and editing.
- **10.** Choose how sensitive you want the tablet to be to flicks and touch.
- Click the Handwriting tab and choose whether you want Windows 7 to learn automatically from your handwriting on the tablet.
- **12.** Click Touch and choose your preferences for using touch on the device.
- 13. Click OK to save your preferences.

#### **Customizing Flicks**

If you click Navigational Flicks and Editing Flicks, the Customize button becomes available. You can click Customize to adjust the flick controls for all directions of the pen and even create your own custom flick actions.

|                                     |                                             | Ÿ.                |             |
|-------------------------------------|---------------------------------------------|-------------------|-------------|
| Double-Tap Se                       | ttings                                      |                   | 2           |
| Speed                               |                                             |                   |             |
| You can adjust h<br>double-tap.     | ow quickly you tap ti                       | he screen when yo | u           |
| Speed:                              | Slow                                        | ]                 | Fast        |
| Spatial tolerance                   |                                             |                   |             |
| You can adjust t<br>when you double | he distance the point<br>Hap.               | er can move betw  | een tapping |
| Spatial tolerance                   |                                             |                   | Large       |
| lest settings                       |                                             |                   |             |
|                                     | ngs, double-tap the g<br>nges when you doub |                   |             |
|                                     |                                             | - ОК              | Cancel      |

| Pen and To                                                  | uch                          |            |                 |                |   |
|-------------------------------------------------------------|------------------------------|------------|-----------------|----------------|---|
| en Options                                                  | Flicks Han                   | dwriting   | Touch           |                |   |
| V Use flicks                                                | to perform co                | mmon actio | ons quickly and | easily         |   |
| () Navio                                                    | ational flicks               |            | 1               | 3              |   |
| Navig                                                       | ational flicks a<br>g flicks | and        | *               |                |   |
| editing                                                     | g flicks                     |            | <br>  → ∳       | → 1            | 2 |
| 10                                                          | Customize                    |            | L, -            |                | 1 |
|                                                             |                              |            |                 |                |   |
| $\gamma$                                                    |                              |            | c.              |                |   |
| Ĺ                                                           |                              |            | 4               | Э              |   |
|                                                             |                              |            | s are recognize | )<br>d. A more |   |
| You can ad<br>relaxed set                                   | ting may lead                |            | tal flicks,     | )<br>d. A more |   |
| You can ad<br>relaxed set                                   |                              |            |                 | )<br>d. A more |   |
| You can ad<br>relaxed set<br><u>P</u> en:                   | ting may lead                | to acciden | tal flicks,     | )<br>d. A more |   |
| You can ad<br>relaxed set                                   | ting may lead<br>Relaxed     | to acciden | Precise         | )<br>d. A more |   |
| You can ad<br>relaxed set<br><u>P</u> en:<br><u>T</u> ouch: | ting may lead                | to acciden | Precise         | )<br>d. A more |   |
| You can ad<br>relaxed set<br><u>P</u> en:<br><u>T</u> ouch: | ting may lead<br>Relaxed     | to acciden | Precise         | )              |   |
| You can ad<br>relaxed set<br>Pen:<br>Touch:                 | ting may lead<br>Relaxed     | to acciden | Precise         | d. A more      |   |

# Index

# A

accepting recommended backup locations, 350 accessing favorite websites in Favorites bar (Internet Explorer), 221 shared files in HomeGroups, 341 themes online, 308 Action Center alerts, 92-95 messages, archiving, 94 problem reporting, updating, 95-97 system status, reviewing, 90-91 activating Sleep mode, 12 Windows Defender, 109 Windows Firewall, 109 ActiveSync, 74 ActiveX controls, blocking in Internet Explorer, 228-229 adapters, wireless network adapters, 331 Add Web slices tool (Internet Explorer), 226-227

adding computers to HomeGroups, 338 to wireless networks, 333 favorite websites to Favorites bar (Internet Explorer), 219-220 folders to Favorites list, 179 to libraries. 167-168 to My Pictures folder, 287-288 gadgets to desktop, 156 printer properties, 51 programs to Startup folder, 47 search providers to Internet Explorer, 206, 209 user accounts, 98 adjusting date and time, 318 desktop, font size, 314 screen resolution, 316-317 Administrator account passwords changing, 104-105 setting, 103-104 user accounts, customizing, 99

administrator status, checking, 44 Aero, 307, 310 alerts (Action Center), 92-95 antispyware, Windows Defender, 105 appearance of taskbar, changing, 20 applications downloading, 145-147 installing, 148-149 pinning to Start menu, 14-16 pinning to taskbar, 21 starting, 26-27 windows, 139-140 applying filters to searches, 121 archiving Action Center messages, 94 arranging windows, 31-33, 141 Ask tool, 38 audio, selecting sound scheme, 325-326 auto-hiding taskbar, 18 automatic updates settings, viewing, 149 turning on, 346-348

# B

background image, selecting, 304-306 backing up files, 349-351 files, restoring, 352-354 recommended backup locations, 350 Balanced power plan, 59 blocking ActiveX controls in Internet Explorer, 228-229

browsing history, viewing in Favorites bar (Internet Explorer), 225-226

burning CDs in Windows Media Player, 267-268 photos to disc, 298

buttons mouse buttons, changing, 324-325 Show Desktop, 141

# C

calendar (Windows Live Mail), 237 Calendar gadget, 154 cameras. See digital cameras cascading windows, 31 changing appearance of taskbar, 20 date and time, 318 desktop icons, 309-310 folder views, 177-178 font size, 314 gadget settings, 157 library display, 171 mouse buttons, 324-325 mouse click speed, 322-323 mouse pointer, 320-321 notification area, 21-22 passwords, 104-105

playback order in Windows Media Plaver, 264 power management plan settings, 60 screen resolution, 316-317 size of Start menu icons, 15 User Account Control settings, 111-112 Windows Firewall settinas, 110 checking administrator status, 44 hardware device properties, 52 network status,

334-335 choosing background image, 304-306 default programs, 45-46 desktop color scheme, 310, 313-314 desktop theme, 306, 308 power management plan, 59-60 screen saver, 319-320 sound scheme, 325-326 Windows 7 version, 10 click speed (mouse), changing, 322-323 clocks, adjusting date and time, 318 Clock gadget, 154 closing programs, 143-144 windows, 34-35

color scheme (desktop), selecting, 310, 313-314 color-coding tabs in Internet Explorer, 213 compatibility, Windows Compatibility Center, 358-360 compressing files, 80, 189-191 computers adding to wireless networks, 333 naming, 340 connecting digital camera to computer, 276-278 Windows Phone 6. 72-74 Windows Phone 7. 70-71 connection defaults. setting for MP3 player, 77 context menus, displaying, 23 Control Panel Action Center alerts, 92-95 messages, archiving, 94 problem reporting, updating, 95-97 system status, reviewing, 90-91 User Account Control, 92.111-112 User Accounts and Family Safety, changing passwords, 104-105 cookies, deleting in Internet Explorer, 229-230

copying, 186 content between programs, 141-143 files to MP3 player, 75-76 photos, 279, 289-290 CPU Meter gadget, 154 creating libraries, 168-169 folders, 175, 287-288 HomeGroups, 336-338 playlists in Windows Media Player, 265-267 restore points, 153 shortcut to programs, 137-138 system image, 63 system repair disc, 62 user accounts, 98 Currency gadget, 154 custom searches, performing, 126-129 customizing Aero, themes, 310 user accounts, 99 website display in Internet Explorer, 217

## D

date and time, changing, 318 default printer, setting, 50 default programs, selecting, 45-46 definition file (Windows Defender), 108 deleting cookies in Internet Explorer, 229-230 folders, 176, 180-181 desktop background, selecting, 304-306 color scheme, selecting, 310, 313-314 font size, adjusting, 314 gadgets adding to, 156 settings, changing, 157 icons, changing, 309-310 mouse buttons, changing, 324-325 click speed, changing, 322-323 pointer, changing, 320-321 screen resolution, adjusting, 316-317 screen saver choosing, 319 options, setting, 320 theme, selecting, 306-308 windows arranging, 31-33 closing, 34-35 resizing, 34-35 switching between, 30-31 Desktop Gadget Gallery, 158 Details pane (Windows Explorer), 165 Device Stage, 53, 68, 76

devices drawing tablets, 82-86 drivers organizing, 54 updating, 53

flash drives moving files from, 79-80 removing, 81 MP3 player connection defaults. setting, 77 copying files to, 75-76 syncing, 75, 78 syncing with Windows Media Plaver, 270-271 troubleshooting, 55-56 Windows Phone 6, connecting, 72-74 Windows Phone 7, connecting, 70-71 digital cameras, connecting to computer, 276-278 disaster recovery system image creating, 63 restoring, 64 system repair disc, creating, 62 Disk Cleanup utility, 354-355 Disk Defragmenter utility, 356-357 displaving automatic update settings, 149 context menus, 23 file properties, 184 files in My Documents folder, 14 gadgets, 154-155 hardware information, 53 mouse pointer, 323 programs in Startup folder, 47 taskbar, 18 ToolTips, 34

web pages with One Box (Internet Explorer), 201-202 documents, opening, 29 downloading photos, 276-278 programs, 145-147 themes, 308 dragging and dropping files, 186 drawing tablets, setting up, 82-86 drivers organizing, 54 for printers, installing, 49 updating, 53

# E

editing photos, 291-292 email photos, emailing, 297 Windows Live Mail email, sending, 236-237 signing in, 235 encrypted files, indexing options, 125 establishing HomeGroups, 335-338 wireless networks, 331-332 exiting programs, 143-144 expanding searches, 122 Explorer, 164 exporting favorite websites from Favorites bar (Internet Explorer), 221

### F

Favorites bar (Internet Explorer) accessing, 221 adding websites to, 219-220 History tab, 225-226 importing/exporting favorites, 221 organizing, 222-223 RSS feeds, viewing, 223-224 Favorites list, adding folders to, 179 features of Windows 7, 2 Feed gadget, 154 files backing up, 349-351 compressing, 80, 189-191 copying and pasting, 186 dragging and dropping, 186 libraries creating, 168-169 display, changing, 171 folders, adding, 167-168 folders, removing, 170 hiding, 172 viewing, 162-164 locating, 27, 116-119 custom searches. 126-129 expanding searches, 122 indexing options, 124 online searches, 123 results, filtering, 121 moving, 187, 191

Internet connection

openina, 29 previewing, 28 properties, displaying, 184 rating, 185 restorina, 352-354 shared files in HomeGroups, accessing, 341-342 sharing, 191 sorting, 188 tagging, 118, 184-185 transferring with Windows Easy Transfer, 42-44 filtering search results, 121 finding files to restore, 354 folders, 173, 181-182 programs, 136 firewall. See Windows Firewall flash drives files, moving, 79-80 removing, 81 folders adding to Favorites list, 179 to libraries, 167-168 creating, 175, 287-288 deleting, 176, 180-181 finding, 181-182 locating, 27, 173 moving, 176 My Pictures, creating new folders, 287-288 previewing, 182-183 Public folder, moving files to, 191 removing from libraries, 170 renaming, 178 searching, 127

views, changing, 177-178 font size (desktop), adjusting, 314 function keys, 24

# G-H

gadgets adding to desktop, 156 displaying, 154-155 settings, changing, 157 game ratings, 102

hardware drivers organizing, 54 updating, 53 information, displaying, 53 properties, checking, 52 troubleshooting, 55-56 Help and Support Center, 36-37 help information, printing, 37 hidden files, displaying, 129 hiding libraries, 172 mouse pointer, 323 panes (Windows Explorer), 166 system icons, 22 home page, selecting (Internet Explorer), 199-200 HomeGroups, 329, 335 computers, naming, 340 establishing, 335-338 Internet time, setting, 339

joining, 338 printers, sharing, 342 shared files, accessing, 341 sharing, turning off, 342 viewing, 340-341 hovering, 23, 34

# I

icons changing, 309-310 hiding, 22 in notification area, 22 overlays, 195 Pictures library, 284

importing favorite websites to Favorites bar (Internet Explorer), 221 photos on Windows Phone 7, 279

increasing security in Internet Explorer, 233-234

indexing options, performing searches, 124

InPrivate Browsing, Internet Explorer, 206

installations, repairing, 149-150

installing printers, 48-49 programs, 148-149

interface Windows Media Center, 244-245 Windows Media Player, 259-260 Internet connection

naming, 58 setting up, 56-58

Internet Explorer ActiveX controls. blocking, 228-229 Add Web slices tool, 226-227 cookies, deleting, 229-230 Favorites bar, 219 accessing, 221 favorites, adding, 219-220 History tab, 225-226 importing/exporting favorites. 221 organizing, 222-223 RSS feeds, viewing, 223-224 home page, selecting, 199-200 InPrivate Browsing, 206 menu bar, 197 notification bar, 198-199 One Box, 196, 201-202 page tabs, 196 privacy options, setting, 231-232 search providers, adding, 206, 209 searching for information, 204-205 security, 233-234 SmartScreen Filter, 234 Snap technique, 195 starting, 194 tabs color-coding, 213 opening, 210-211 positioning, 211 taskbar web content, printing, 216-217 websites, pinning to, 215

toolbars, 197-198 Tools, 196 View Favorites, 196 web pages, navigating, 202-203 website history, viewing, 203 websites, customizing display, 217 Internet time, setting on HomeGroups, 339 Internet TV, 245, 248-250 ISPs (Internet service providers), 331

# J-K-L

joining HomeGroups, 338 jump lists, 16-17, 135

keyboard layout, 24-25

launching Internet Explorer, 194 Windows 7, 11 Windows Media Center, 242-243 layout of keyboard, 25 legacy programs, compatibility with Windows 7, 360 libraries, 162 creating, 168-169 display, changing, 171 folders adding, 167-168 removing, 170 hiding, 172 Pictures library icons, 284 photos, burning to disc, 298

photos, copying, 289-290 photos, editing, 291-292 photos, emailing, 297 photos, moving, 289-290 photos, printing, 299 photos, rotating, 288-289 photos, setting properties, 294-295 photos, sharing, 296-297 photos, tagging, 292-293 photos, viewing, 281-284 slide shows, 286-287 Windows Photos Viewer, 284 viewing, 162-164 Library pane (Windows Explorer), 165 local time, adjusting, 318 locating files, 116-119 custom searches, 126-129 indexing options, 124 online searches, 123 results, filtering, 121 searches, expanding, 122 files and folders, 27 folders, 173, 181-182 media in Windows Media Player, 263 programs, 136-138 logon screen, displaying with screen saver, 319

# Μ

**Maintenance Alerts** (Action Center), 92-95 managing search providers, 209 Manual Activation mode (voice recognition), 25 manually checking for updates, 348-349 maximizing windows, 33 media locating in Windows Media Player, 263 sharing on smartphones, 256-258 streaming in Windows Media Plaver, 268-269 Media Guide, viewing in Windows Media Player, 271-273 menu bar, Internet Explorer, 197 menus, Start menu, 13 messages (Action Center), archiving, 94 **Microsoft Security** Essentials, 106 monitor, adjusting screen resolution, 316-317 mouse, 22 buttons, changing, 324-325 click speed, changing, 322-323 hovering, 23, 34 multiple items, selecting, 24 pointer changing, 320-321 hiding/displaying, 323

moving files, 79-80, 187 folders, 176 photos, 289-290 taskbar, 19 MP3 player connection defaults, setting, 77 copying filers to, 75-76 syncing, 75-78 multiple items, selecting with mouse, 24 music CDs, burning in Windows Media Player, 267-268 playback order, changing in Windows Media Player, 264 playing in Windows Media Player, 260-262 playlists, creating in Windows Media Player, 265-267 My Documents folder,

displaying files, 14 My Pictures folder, adding new folders, 287-288

# Ν

naming computers, 340 Internet connection, 58 navigating web pages in Internet Explorer, 202-203 navigation keyboard, 24-25 mouse, 22-24 Navigation pane (Windows Explorer), 165-166 Network and Sharing Center, checking network status, 334-335 networking establishing, 331-332 HomeGroups, 335 computers, naming, 340 establishing, 335-338 joining, 338 printers, sharing, 342 shared files, accessing, 341 sharing, turning off, 342 viewing, 340-341 ISPs, 331 network status, checking, 334-335 wireless networks adding computers to, 333 required equipment, 330 new features of Windows 7.2

notification area changing, 21-22 icons, 22 notification bar, Internet Explorer, 198-199

# 0

Office Ribbon, 140 One Box Internet Explorer, 196 searching for information, 204-205 web pages, displaying, 201-202 online searches, performing, 123 online themes, downloading, 308 opening files, 29 tabs in Internet Explorer, 210-211 ordering photos online, 285 organizing drivers, 54 favorite websites in Favorites bar (Internet Explorer), 222-223

## P

page tabs, Internet Explorer, 196 paid Internet advertising, 205 panes (Windows Explorer), hiding, 166 parental controls game ratings, 102 setting for user accounts, 100-101 user accounts, 100-101 passwords changing, 104-105 setting, 101-104 pasting files, 186 PC Tuners, 245 performance, enhancing with ReadyBoost, 82 performing system scans, 106-108 peripheral devices mouse buttons, changing, 324-325

click speed, changing, 322-323 pointer, changing, 320-321 printers, installing, 48-49 personalizing the desktop background image, selecting, 304-306 color scheme. selecting, 310, 313-314 font size, adjusting, 314 icons, 309-310 mouse buttons, 324-325 click speed, 322-323 pointer, changing, 320-321 screen resolution, adjusting, 316-317 screen saver options, setting, 320 selecting, 319 sound scheme, selecting, 325-326 theme, selecting, 306-308 phones smartphones, sharing media, 256-258 Windows Phone 7 photos, importing, 279 photos, viewing, 278 photos burning to disc, 298 copying, 289-290 copying to phone, 279 downloading, 276-278 editing, 291-292 emailing, 297

importing on Windows Phone 7, 279 moving, 289-290 ordering online, 285 printing, 299 properties, setting, 294-295 rotating, 288-289 scanning, 280 sharing, 296-297 tagging, 292-293 viewing in Pictures library, 281-287 on Windows Phone 7, 278 Picture Puzzle gadget, 155 **Pictures** library icons, 284 photos burning to disc, 298 copying, 289-290 editing, 291-292 emailing, 297 moving, 289-290 printing, 299 properties, setting, 294-295 rotatina, 288-289 sharing, 296-297 taaaina, 292-293 viewing, 281-284 slide shows, 286-287 Windows Photo Viewer, 284 pictures. See photos pinning programs to Start menu, 14-16 to taskbar, 18, 21 websites to taskbar (Internet Explorer), 215

371

playback order, changing in Windows Media Plaver, 264 playing music in Windows Media Player, 260-262 playlists, creating in Windows Media Player, 265-267 positioning tabs in Internet Explorer, 211 taskbar on desktop, 19 power management plan selecting, 59-60 settings, changing, 60 Power Save power plan, 59 preferences (printer), setting, 50 Preview pane (Windows Explorer), 165 previewing files, 28, 182-183 printers drivers, installing, 49 installing, 48-49 preferences, setting, 50 properties, adding, 51 setting as default, 50 sharing, 49 sharing in HomeGroups, 342 printing help information, 37 photos, 299 web content with Internet Explorer, 216-217 privacy InPrivate Browsing, 206

Internet Explorer

options, 231-232

problem reporting (Action Center), updating, 95-97 programs adding to Startup folder, 47 content, copying between, 141-143 default programs, selecting, 45-46 downloading, 145-147 exiting, 143-144 installations, repairing, 149-150 installing, 148-149 locating, 138 pinning to taskbar, 18.21 purchasing online, 147 removing, 46 searching for, 136 shortcut, creating, 137-138 starting, 26-27 from jump list, 135 from Start menu, 134 switching between, 139 uninstalling, 150-153 windows, 139-141 properties of hardware devices, checking, 52 of photos, setting, 294-295 of printers, entering, 51 Public folders, moving files to, 191 purchasing programs online, 147

# Q-R

Quick Access toolbar, 140 quitting programs, 143-144

rating files, 185 ReadyBoost, 82 recommended backup locations, accepting, 350 recording TV shows, 251-252.255 recovering deleted folders, 181 redisplaying hidden libraries, 172 Refresh button (Windows Explorer), 165 removing folders from libraries, 170 flash drives, 81 folders, 180-181 programs, 46 renaming folders, 178 repairing program installations, 149-150 required equipment for wireless networks, 330 resizing windows, 33-35 resolving compatibility issues, Windows Compatibility Center, 358-360 restore points, creating, 153 restoring files, 352-354 system image, 64 results of searches, filtering, 121 reviewing system status, 90-91 Windows update history, 349 rotating photos, 288-289

RSS feeds, viewing in Favorites bar (Internet Explorer), 223-224

### S

Safely Remove Hardware tool, 81 SafeSearch, 102 saving searches, 174 scanning photos, 280 scheduling backups, 349-351 defragmenting, 357 screen resolution. adjusting, 316-317 screen saver options, setting, 320 selecting, 319 scrollbars, 141 Search box, performing searches, 117-119 search providers adding in Internet Explorer, 206-209 managing, 209 searches, 116-119 custom searches, 126-129 expanding, 122 indexing options, 124 online searches, 123 options, setting, 174 results, filtering, 121 saving, 174 searching for files to restore, 354 for programs, 136-138

security Internet Explorer. 233-234 ActiveX controls, blocking, 228-229 cookies, deleting, 229-230 privacy options, 231-232 **Microsoft Security** Essentials, 106 Windows Defender, 105 activating, 109 definition file, 108 system scans, changing options, 108 system scans, performing, 106-107 Windows Firewall activating, 109 settings, changing, 110 Security alerts (Action Center), 92-95 selecting background image, 304-306 default programs, 45-46 desktop color scheme, 310, 313-314 desktop theme, 306-308 file transfer method (Windows Easy Transfer), 44 home page (Internet Explorer), 199-200 multiple items with mouse, 24 power management plan, 59-60 screen saver, 319-320

sound scheme, 325-326 Windows 7 version, 10 sending mail in Windows Live Mail, 236-237 settina Internet connections, 56-58 passwords, 101-104 printer as default, 50 privacy options in Internet Explorer, 231-232 search options (Windows Explorer), 174 User Account Control, 111-112 shared files in HomeGroups accessing, 341 sharing, turning off, 342 sharing files, 191 media on smartphones, 256-258 photos, 296-297 printers, 49 printers in HomeGroups, 342 shortcut kevs files, copying and pasting, 186 windows, arranging, 33 Show Desktop button, 141 shutting down Windows 7,13 signing in to Windows Live Mail, 235 size of icons in Start menu, changing, 15 Sleep mode, activating, 12

Slide Show gadget, 155 slide shows, 286-287 smartphones, sharing media, 256-258 SmartScreen Filter (Internet Explorer), 234 Snap technique, 33, 195 sorting files, 188 sounds schemes, selecting, 325-326 Speech Recognition, 25 Start menu, 13 icons, changing size of. 15 jump lists, 16-17 pinned programs, 14 programs pinning, 15-16 searching for, 136 starting, 134 searches. performing, 116 starting Internet Explorer, 194 programs, 26-27 from jump list, 135 from Start menu. 134 Windows 7, 10-11 Startup folder, adding programs, 47 status bar. 141 streaming media in Windows Media Player, 268-269 Suggested Sites (Internet Explorer), 223 switching between programs, 139 between windows,

30-31

syncing devices with Windows Media Player, 270-271 MP3 player, 75, 78 phone, 69 system icons, hiding, 22 system image creating, 63 restoring, 64 system repair disc, creating, 62 System Restore, 153 system scans options, changing, 108 performing, 106-107 system status, reviewing, 90-91 system time, adjusting date and time. 318 System Tools Disk Cleanup, 354-355 Disk Defragmenter, 356-357

# T

Tab key, 25 tabs (Internet Explorer color-coding, 212-213 opening, 210-211 positioning, 211 tagging files, 184-185 photos, 292-293 taskbar appearance of, changing, 20 auto-hiding, 18 displaying, 18 moving, 19 notification area, changing, 21-22

programs, pinning, 18.21 tools, 17 websites, pinning, 215 text, adjusting font size, 314 themes Aero, customizing, 310 downloading, 308 mouse pointer, selecting, 321 selecting, 306-308 time, setting on HomeGroups, 339 time zones, adding additional clocks, 318 title bar (program window), 140 toolbars, Internet Explorer, 196-198 ToolTips, revealing, 34 transferring files, 42-44 troubleshooting compatibility issues, 358-360 devices, 55-56 turning off sharing in HomeGroups, 342 turning on automatic updates, 346-348 InPrivate Browsing, 206 TV shows, recording, 251-252,255 TV Tuner Troubleshooter, 250 TV tuners, 245 Internet TV, watching, 249-250 TV shows, recording, 251-252, 255

# U

uncompressing files, 189-191 uninstalling programs, 150-153 updates checking for manually, 348-349 history, reviewing, 349 updating Action Center problem reporting, 95-97 automatic updates, turning on, 346-348 drivers, 53 USB connectors, 76 User Account Control, 92 user accounts Administrator, setting passwords, 101 creating, 98 customizing, 99 parental controls, 100-101 passwords, changing, 104-105 passwords, setting, 103-104 utilities Disk Cleanup, 354-355 Disk Defragmenter, 356-357

### V

versions of Windows 7, 3, 10 View Favorites, Internet Explorer, 196 viewing automatic update settings, 149 browsing history in Internet Explorer. 225-226 file properties, 184 gadgets, 154-155 HomeGroups, 340-341 libraries, 162-164 photos in Pictures library, 281-287 on Windows Phone 7, 278 programs in Startup folder, 47 **RSS** feeds in Internet Explorer, 223-224 visited websites, 203 voice recognition, 25

## W

watching Internet TV, 245,248-250 Weather gadget, 155 web browsers, Internet Explorer ActiveX controls, blocking, 228-229 Add Web slices tool. 226-227 cookies, deleting, 229-230 Favorites bar, 219-224 History tab, 225-226 home page, selecting, 199-200 InPrivate Browsing, 206 menu bar, 197 notification bar, 198-199

One Box, 196 page tabs, 196 privacy options, 231-232 search providers, adding, 206, 209 searching for information, 204-205 security, 233-234 starting, 194 tabs, color-coding, 213 tabs, opening, 210-211 tabs, positioning, 211 toolbars, 197-198 Tools, 196 View Favorites, 196 web content, printing, 216-217 web pages, displaying with One Box, 201-202 web pages, navigating, 202-203 websites, customizing display, 217 websites, pinning, 215 web pages navigating, 202-203 printing, 216-217 web-based mail, Windows Live Mail calendar, 237 email, sending, 236-237 signing in, 235 websites adding to Favorites bar, 219-220 display, customizing in Internet Explorer, 217 history, viewing, 203 wheel (mouse), customizing, 325

windows, 139-140 arranging, 31-33, 141 closing, 34-35 resizing, 34-35 switching between, 30-31 Windows 7 features, 2 Help and Support Center, 36-37 logon screen, displaying, 319 shutting down, 13 Sleep mode, activating, 12 starting, 10-11 Sync Center, 69 versions, 3 Windows 7 Home Premium, 3, 10 Windows 7 Professional, 3.10 Windows 7 Starter, 3, 10 Windows 7 Ultimate, 3, 10 Windows Compatibility Center, 358-360 Windows Defender, 105 activating, 109 system scans options, changing, 108 performing, 106-107 Windows Easy Transfer, transferring files, 42-44 Windows Explorer, 27, 164 Details area, 183 files compressing, 189-191 copying and pasting, 186 locating, 27 moving, 187 opening, 29 previewing, 28

ratina. 185 sharing, 191 sorting, 188 tagging, 184-185 folders adding to Favorites list. 179 creating, 175 finding, 181-182 locating, 173 moving, 176 previewing, 182-183 removing, 180-181 renaming, 178 views, changing, 177-178 HomeGroups, viewing, 340-341 libraries creating, 168-169 display, changing, 171 folders, adding, 167-168 folders, removing, 170 hiding, 172 Navigation pane, 166 panes, hiding, 166 programs, locating, 136 searches, 174 Windows Fax and Scan, scanning photos, 280 Windows Firewall activating, 109 settings, changing, 110 Windows key, 24 Windows Live Family Safety, 102 Windows Live Mail calendar, 237 mail, sending, 236-237 signing in, 235

properties, viewing, 184 Windows Media Center extending to Xbox 360, 258 interface, 244-245 Internet TV, watching, 245, 248-250 launching, 242-243 media, sharing on smartphones, 256-258 TV shows, recording, 251-252, 255 Windows Media Center gadget, 155 Windows Media Player, 243 CDs, burning, 267-268 interface, 259-260 media, streaming, 268-269 media devices, syncing, 270-271 media, locating, 263 Media Guide, 271, 273 music, playing, 260-262 playback order, changing, 264 playlists, creating, 265-267 Windows Phone 6, connecting, 72-74 Windows Phone 7 connecting, 70-71 photos importing, 279 viewing, 278 Windows Photo Viewer, 284 Windows Remote Assistance, 38 Windows Update window, reviewing update history, 349 wireless network adapters, 331

wireless networks adding computers to, 333 establishing, 331-332 HomeGroups, 335 computers, naming, 340 establishing, 335-338 joining, 338 printers, sharing, 342 shared files, accessing, 341 sharing, turning off, 342 viewing, 340-341 network status, checking, 334-335 required equipment, 330 work area, 141

# X-Y-Z

XBox 360, setting up Windows Media Center, 258

Zune Software, photos importing, 279 viewing, 278

This page intentionally left blank